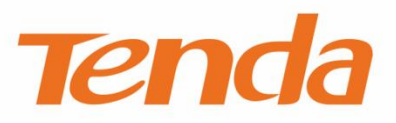

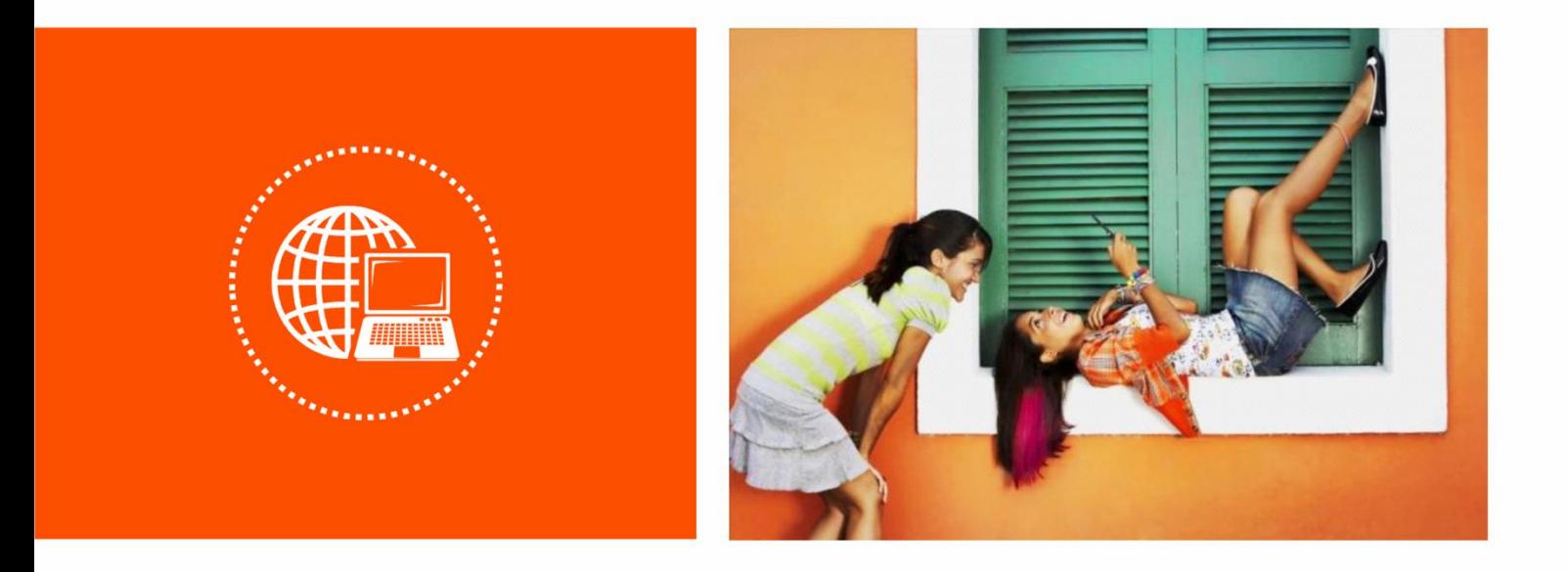

# **300Mbps Mini Wireless 11N USB Adapter U3 User Guide**

Version: V1.1

### **Copyright statement**

© 2022 Shenzhen Tenda Technology Co., Ltd. All rights reserved.

**Tenda** is a registered trademark legally held by Shenzhen Tenda Technology Co., Ltd. Other brand and product names mentioned herein are trademarks or registered trademarks of their respective holders. Copyright of the whole product as integration, including its accessories and software, belongs to Shenzhen Tenda Technology Co., Ltd. No part of this publication can be reproduced, transmitted, transcribed, stored in a retrieval system, or translated into any language in any form or by any means without the prior written permission of Shenzhen Tenda Technology Co., Ltd.

### **Disclaimer**

Pictures, images and product specifications herein are for references only. To improve internal design, operational function, and/or reliability, Tenda reserves the right to make changes to the products without obligation to notify any person or organization of such revisions or changes. Tenda does not assume any liability that may occur due to the use or application of the product described herein. Every effort has been made in the preparation of this document to ensure accuracy of the contents, but all statements, information and recommendations in this document do not constitute a warranty of any kind, express or implied.

# **Preface**

Thank you for choosing Tenda! Please read this guide before you use this product.

### **Applicable models**

This user guide is applicable to Tenda wireless adapter U3.

### **Conventions**

The typographical elements that may be found in this document are defined as follows.

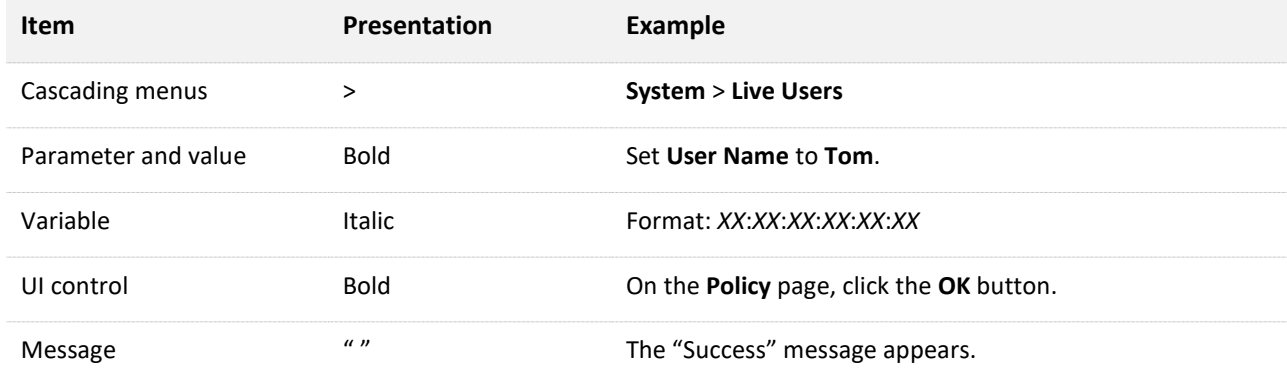

The symbols that may be found in this document are defined as follows.

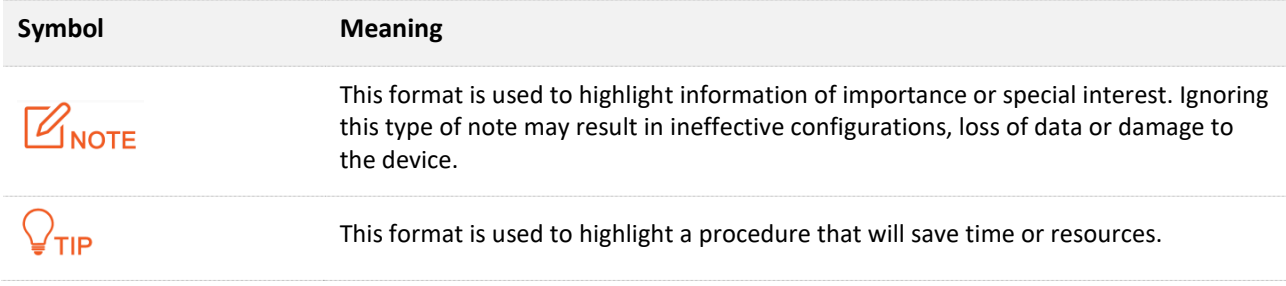

### **For more documents**

If you want to get more documents about the device, visit [www.tendacn.com](http://www.tendacn.com/) and search for the corresponding product model.

The related documents are listed as below.

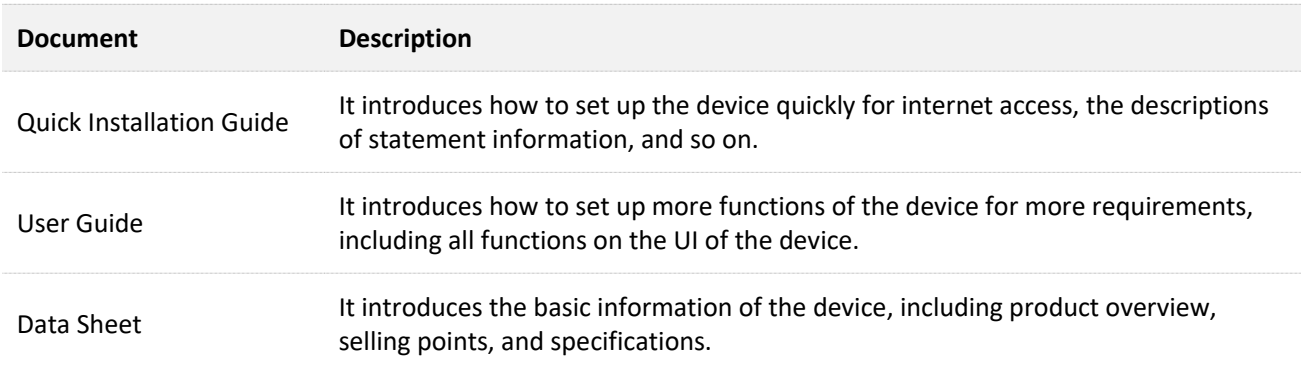

## **Technical support**

If you need more help, contact us by any of the following means. We will be glad to assist you as soon as possible.

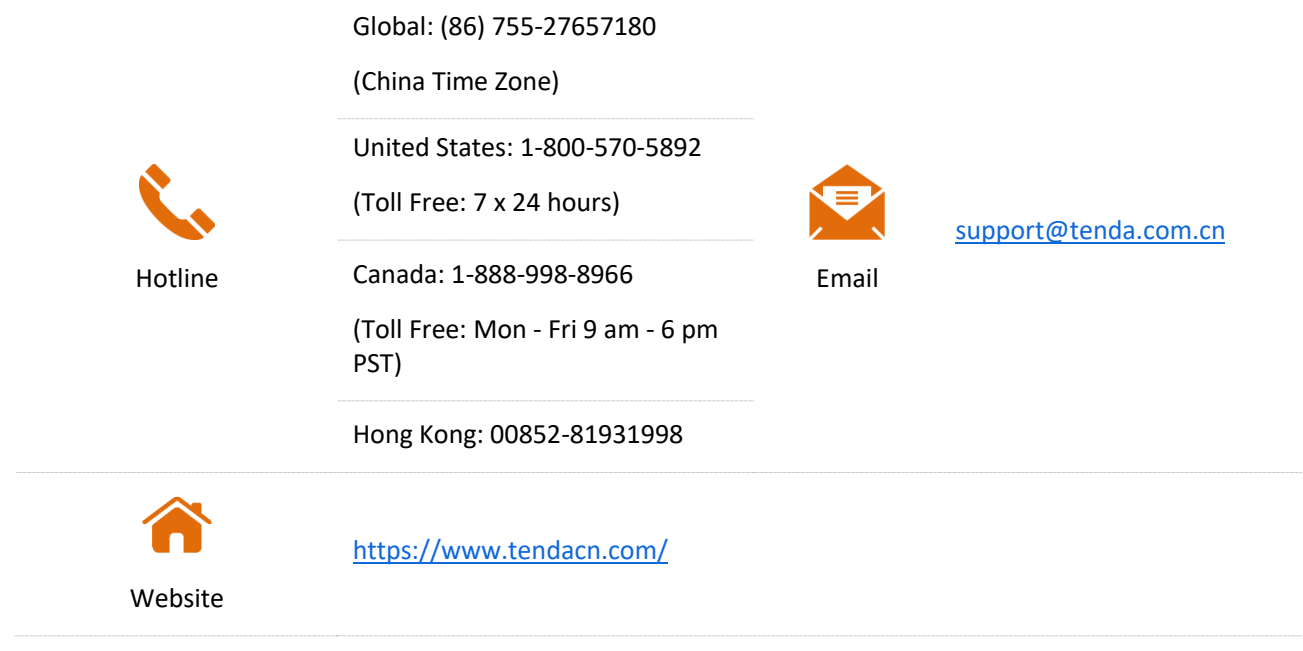

## **Revision history**

Tenda is constantly searching for ways to improve its products and documentation. The following table indicates any changes that might have been made since the wireless USB adapter U3 was introduced.

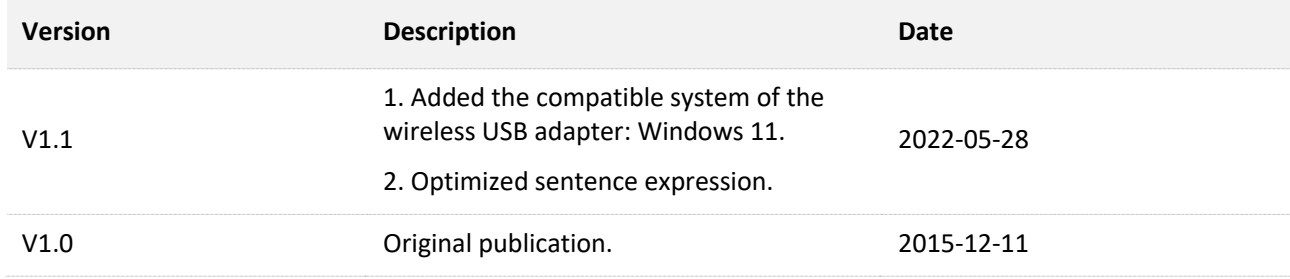

# **Contents**

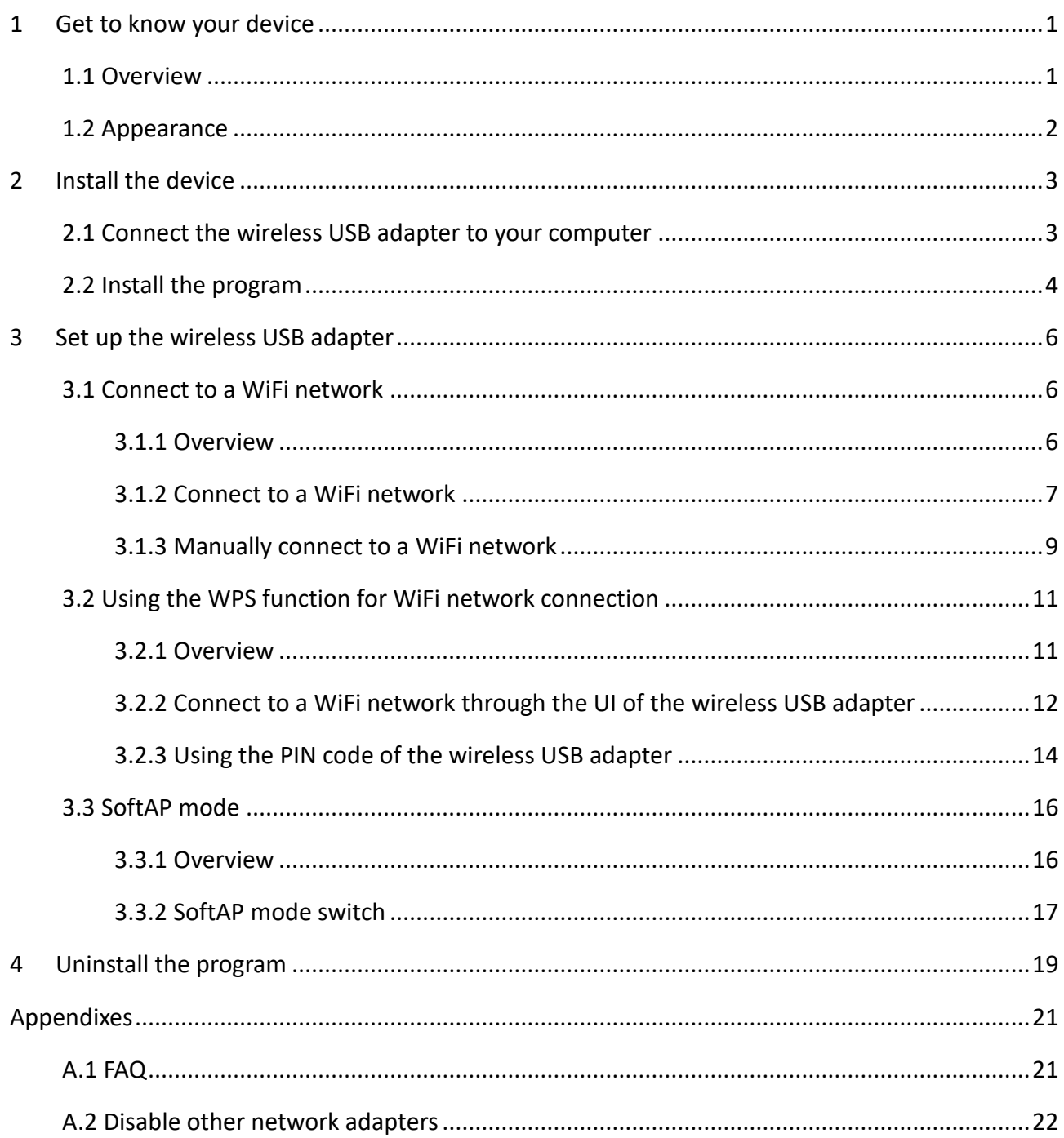

# <span id="page-6-0"></span>**1 Get to know your device**

# <span id="page-6-1"></span>**1.1 Overview**

This wireless USB adapter U3 adopts 11n technology, which makes the wireless transmission speed up to 300 Mbps. In addition to making a desktop computer able to connect to a wireless network in Station mode, it supports WiFi sharing, you can install it with a desktop computer to transform the wired network into a WiFi signal. It is cost-effective and easy to install. The new UI (User Interface) may give you a fresh and clear experience.

#### **Features:**

- Complies with IEEE 802.11b/g/n standards.
- Supports the USB2.0 interface.
- Supports such security modes as WEP, WPA-PSK/WPA2-PSK.
- Supports WPS function.
- Supports soft AP feature, and uses the network adapter as a wireless signal transmission point, which is convenient for other clients to connect.
- 11N wireless speed up to 300 Mbps, the wireless speed can be adjusted automatically according to the network environment.

# <span id="page-7-0"></span>**1.2 Appearance**

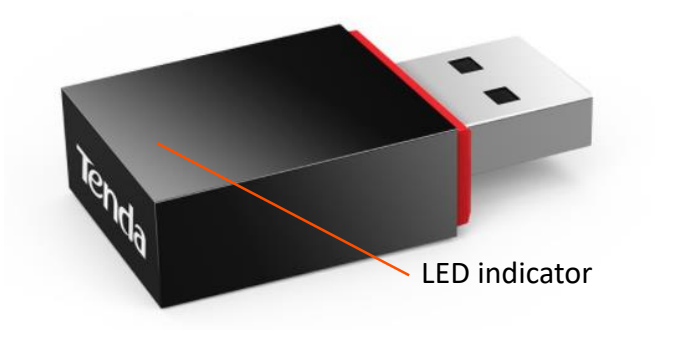

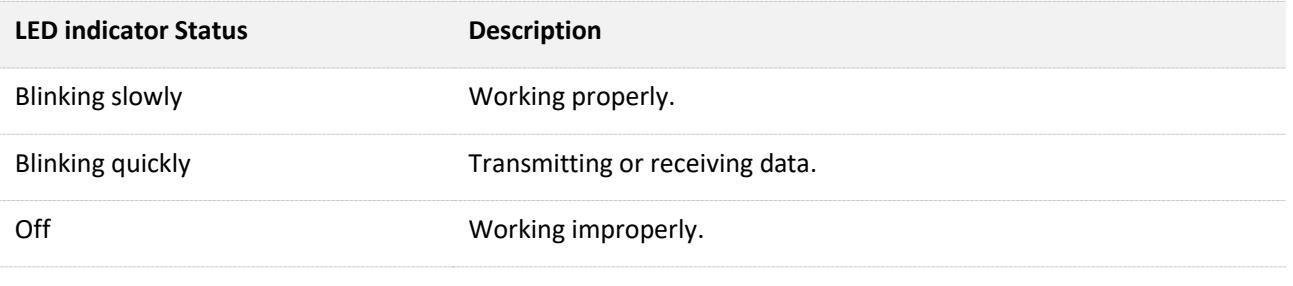

# $Q_{\text{TIP}}$

If the wireless USB adapter works abnormally, please ensure that:

- The wireless USB adapter is in good connection and the wireless USB adapter program has been installed successfully,
- The WiFi is enabled on the UI of the wireless USB adapter.

# <span id="page-8-0"></span>**2 Install the device**

# $Q_{\text{trig}}$

The wireless USB adapter is compatible with Windows 11/10/8.1/8/7/XP/Vista, Linux, and Mac 10.6 - 10.12 operating systems.

If your computer system is Windows 10/11, you can uninstall the wireless USB adapter program. After the hardware installation is complete, you can directly try to connect to the WiFi network. But now the wireless USB adapter does not support UI management, you cannot use the SoftAP mode and WPS function.

You can install the wireless USB adapter simply by performing two steps: [Connect the wireless USB](#page-8-1)  [adapter to your computer,](#page-8-1) [Install the program.](#page-9-0)

# <span id="page-8-1"></span>**2.1 Connect the wireless USB adapter to your computer**

Insert the wireless USB adapter into the USB port of your computer.

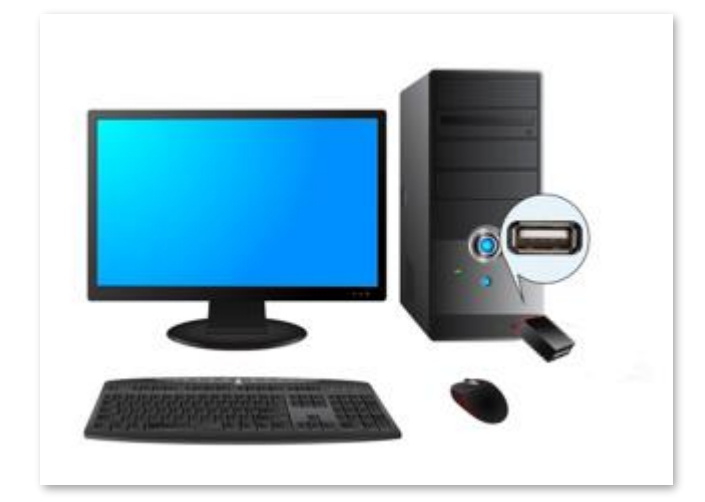

# <span id="page-9-0"></span>**2.2 Install the program**

**Step 1** Insert the included CD Resource into the CD drive of your computer.

If your computer has no CD drive, go to [www.tendacn.com](http://www.tendacn.com/) to download the program of the product and make sure that the directory of the downloaded program does not include Chinese characters. Otherwise, the installation may fail.

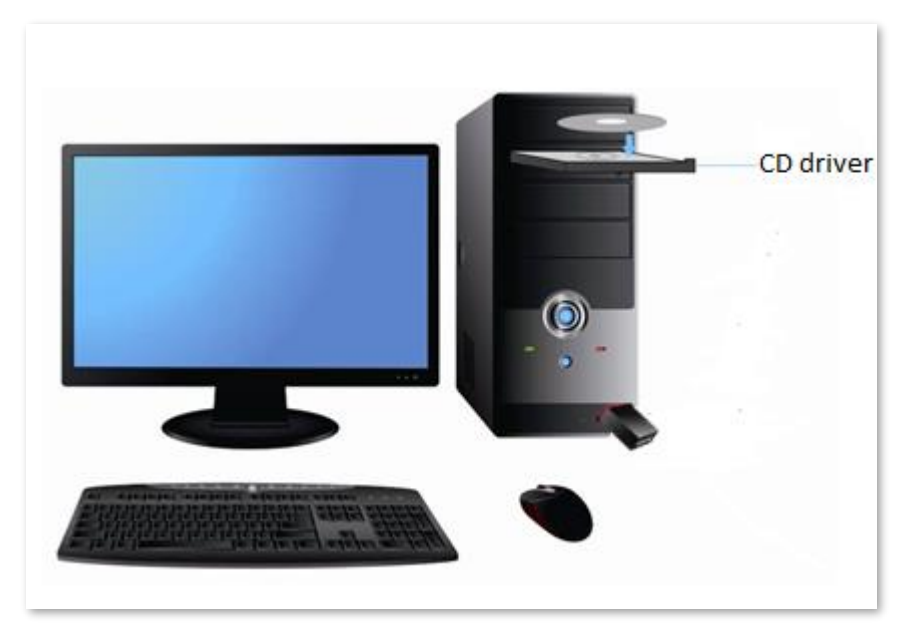

**Step 2** Open the root directory of the CD Resource and double-click **the Setuplexe** to run the installation wizard. Click  $\vert$  **Install Now** to install the program.

# $Q_{\text{tip}}$

By default, the program is installed on the C drive of the computer. You can click **Custom Install** to change the installation location.

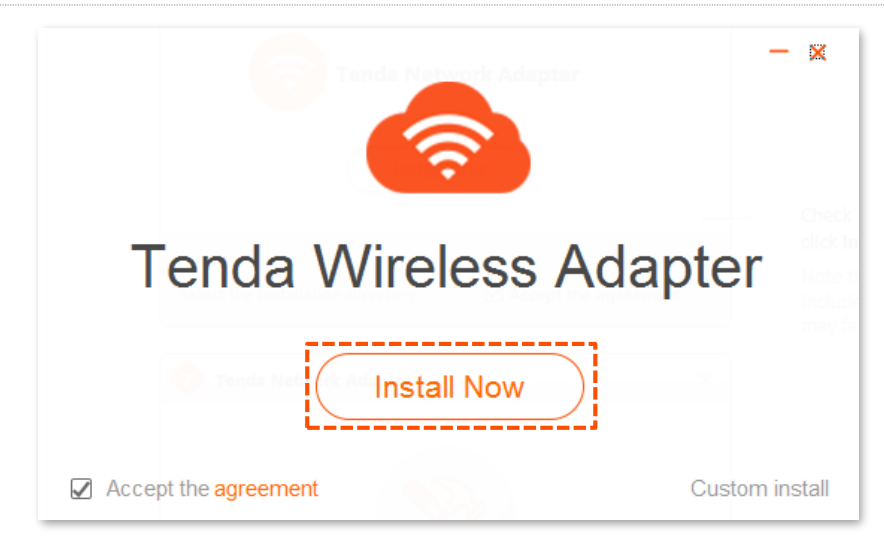

**---End**

Wait a few minutes for the installation process to complete and the program UI to appear.

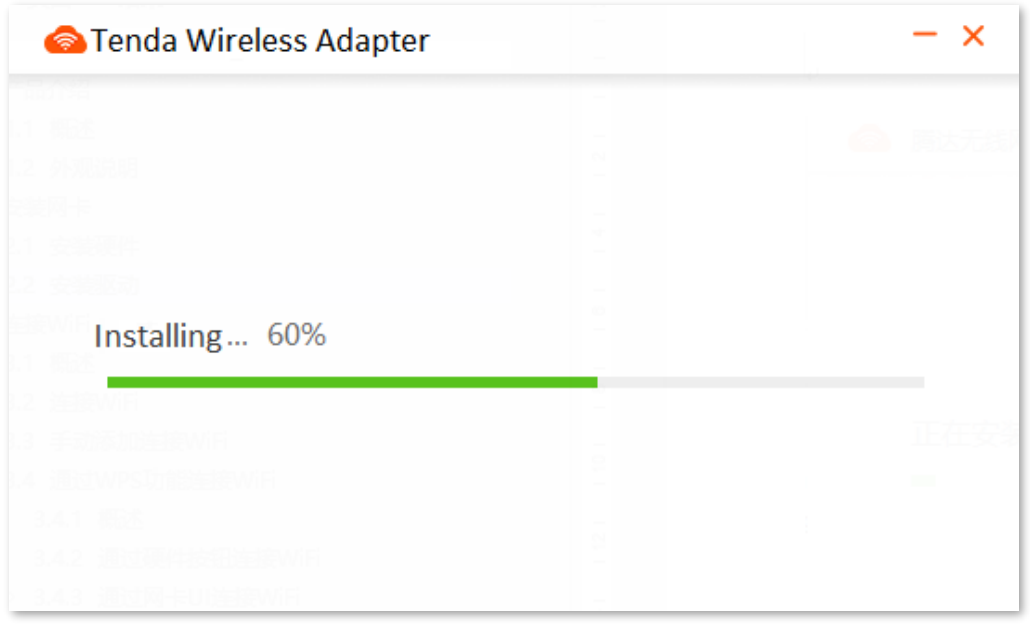

# $Q_{\text{TIP}}$

If you cannot use the wireless USB adapter after it is installed into Windows 11, refer to **[Q1](#page-26-2)** in **FAQ**.

# <span id="page-11-0"></span>**3 Set up the wireless USB adapter**

After the wireless USB adapter is installed successfully, you will be directed to the UI of the wireless USB adapter.

Wireless USB adapter supports Station mode and SoftAP mode.

- In adapter mode, the wireless USB adapter serves as a wireless signal receiver. A desktop computer installed with a wireless USB adapter can connect to a wireless network.
- In SoftAP mode, the wireless USB adapter can transform the existing wired network into a WiFi signal and send it out for wireless clients (such as smartphones, laptops, and iPad) connecting to.

# <span id="page-11-1"></span>**3.1 Connect to a WiFi network**

## <span id="page-11-2"></span>**3.1.1 Overview**

You can refresh and connect the wireless USB adapter to a WiFi network, or check the WiFi information here.

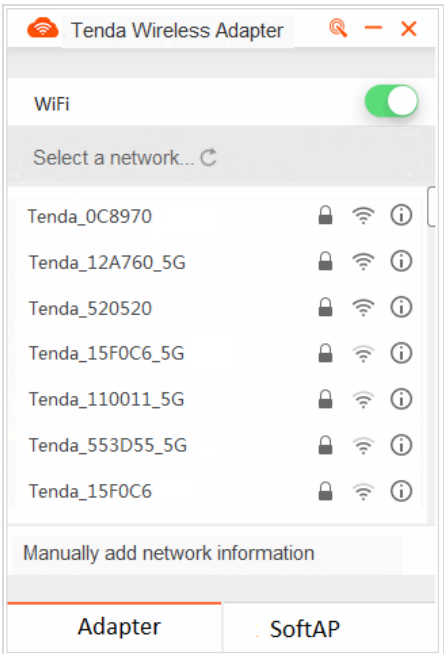

#### **Element description**

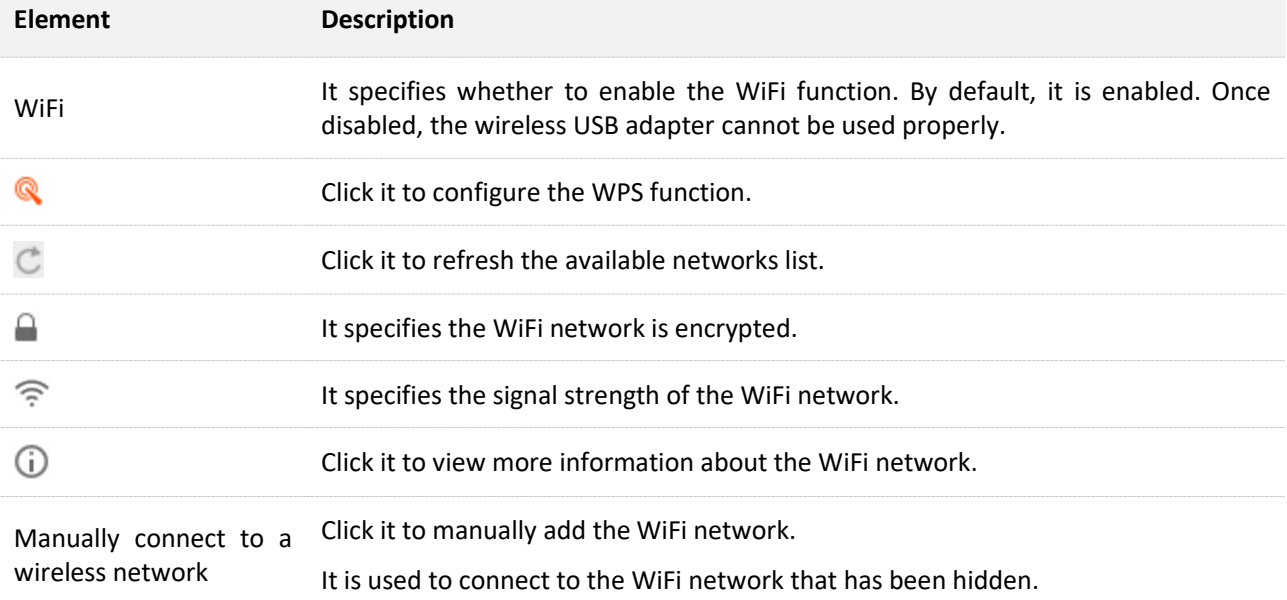

## <span id="page-12-0"></span>**3.1.2 Connect to a WiFi network**

Assume that the WiFi name of the router to be connected is **Tenda\_test** and the password is **UmXmL9UK**.

#### **Procedures:**

**Step 1** Target and click the WiFi name you want to connect, which is **Tenda\_test** in this example.

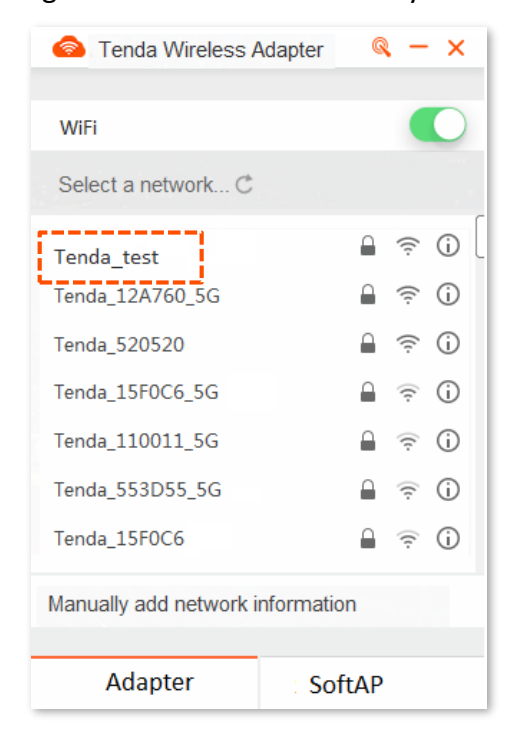

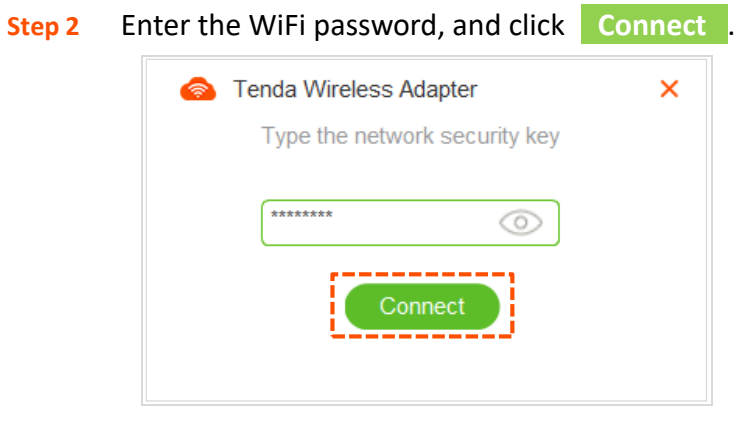

**---End**

Wait a moment, the WiFi network is connected successfully.

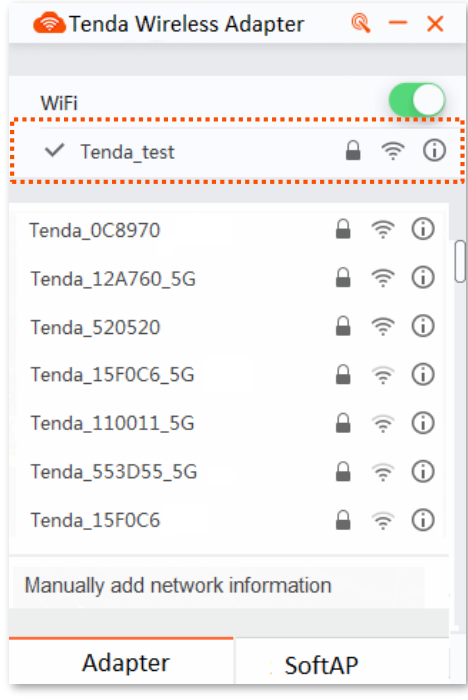

## <span id="page-14-0"></span>**3.1.3 Manually connect to a WiFi network**

Assume that the WiFi network of the router you want to connect to has been hidden, the basic information is as follows:

- WiFi name: Tenda\_test
- Security type: WPA2-PSK
- Encryption type: AES
- WiFi password: UmXmL9UK

#### **Procedures:**

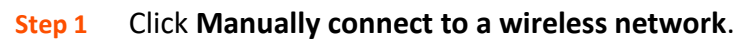

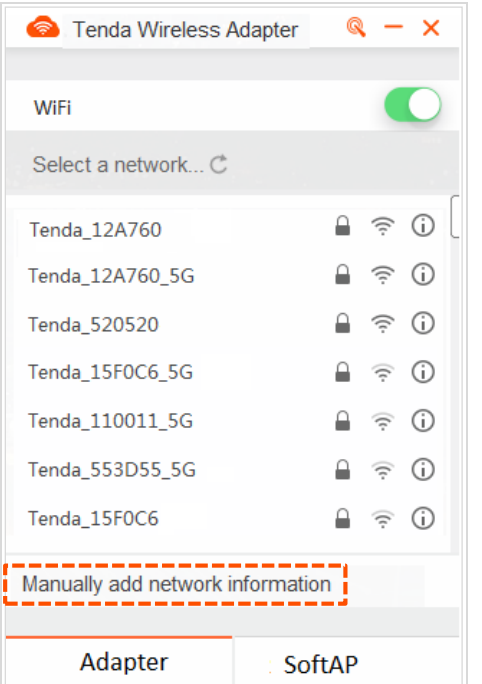

- **Step 2** Enter the information of your WiFi network, and click **Connect** 
	- **1.** Enter the **Network name** (WiFi name) that you want to connect, which is **Tenda\_test** in this example.
	- **2.** Select the **Security type** of the WiFi network, which is **WPA2-PSK** in this example.
	- **3.** Select the **Encryption type** (Authentication) of the WiFi network, which is **AES** in this example.
	- **4.** Enter the **Security key** (WiFi password) of the WiFi network, which is **UmXmL9UK** in this example.

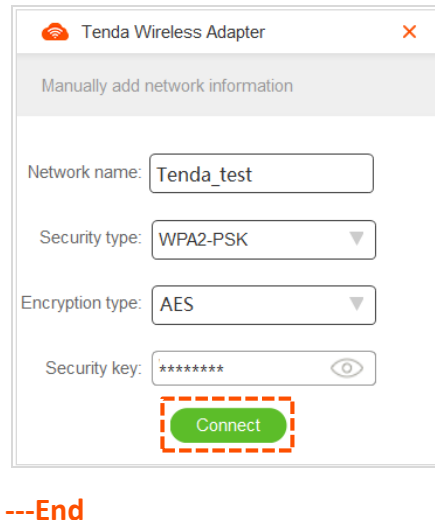

Wait a moment, the WiFi network is connected successfully.

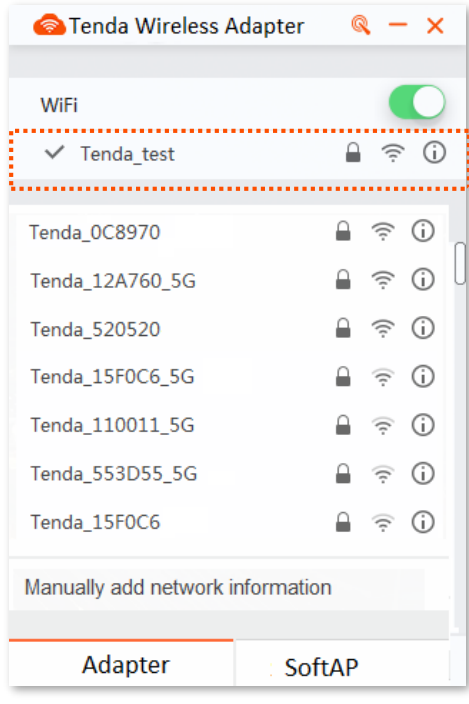

# <span id="page-16-0"></span>**3.2 Using the WPS function for WiFi network connection**

## <span id="page-16-1"></span>**3.2.1 Overview**

This wireless USB adapter supports the WPS function. If your router supports the WPS function, you can use the WPS function of this wireless USB adapter to connect to the WiFi of your router without entering a WiFi password. The application scenario is shown below.

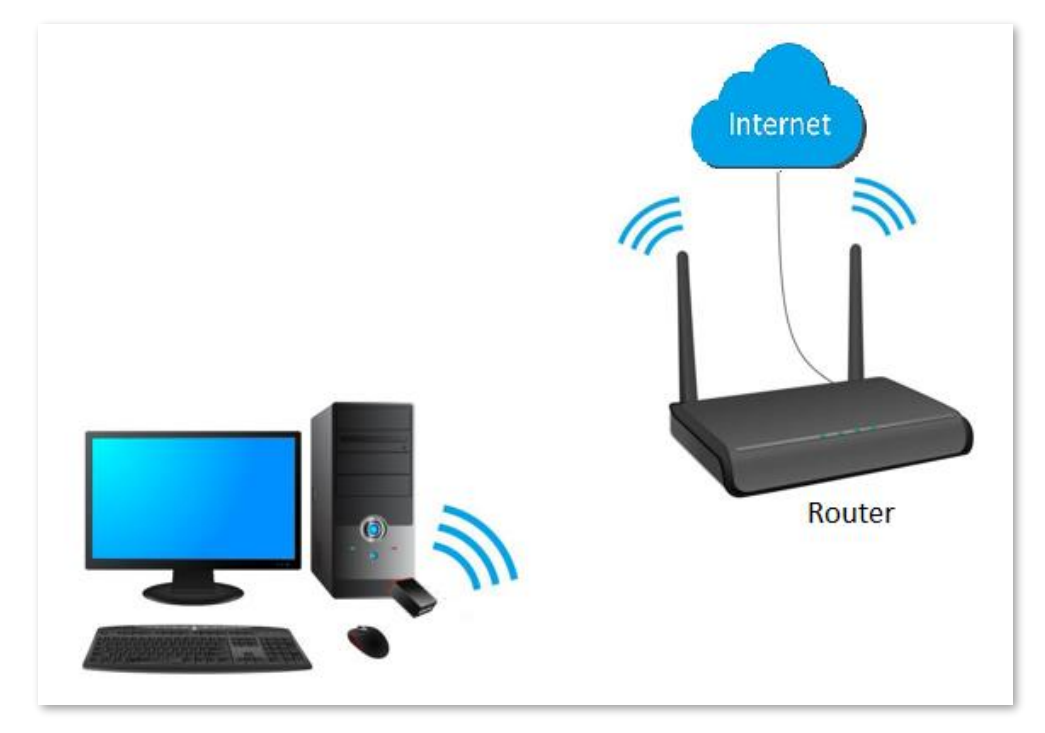

There are two ways to perform a WPS connection: **Using the WPS button** and **Through the UI of the wireless USB adapter**. The Tenda wireless router is taken as an example here, assuming that the WiFi name of the router is Tenda\_test.

# <span id="page-17-0"></span>**3.2.2 Connect to a WiFi network through the UI of the wireless USB adapter**

#### **Procedures:**

- **Step 1** Enable the WPS function of the router (refer to the user guide of the router for details).
- **Step 2** Within 2 minutes, click **Q** on the UI of the wireless USB adapter.

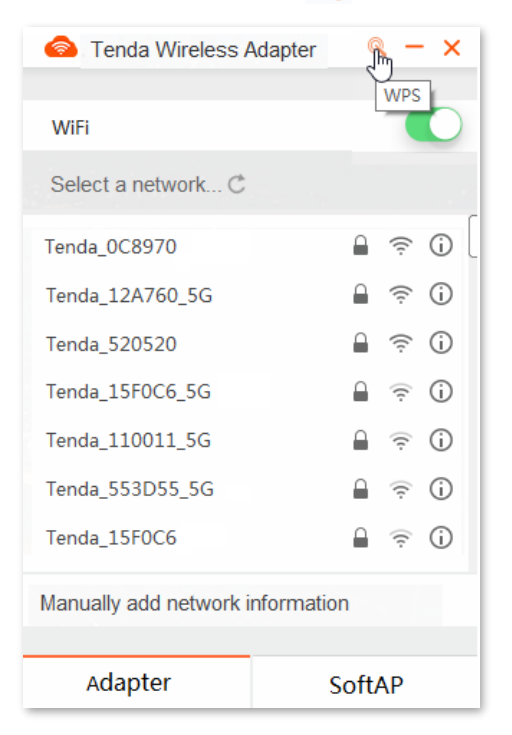

**Step 3** Set **Connection Type** to **WPS** button and click **Connect** .

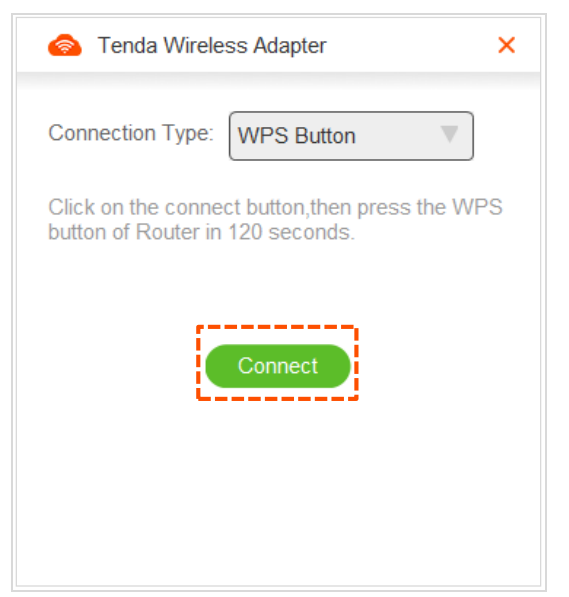

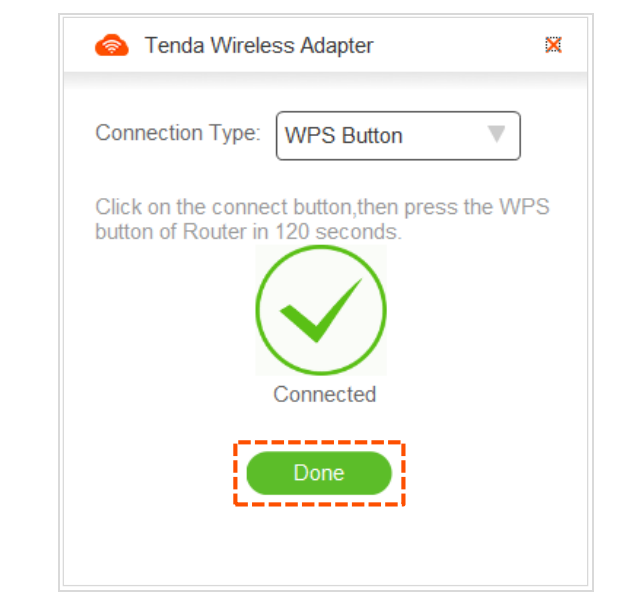

#### **Step 4** Wait until the connection is successful, and click **Done** .

**---End**

You can check the connected WiFi network on the UI of the wireless USB adapter.

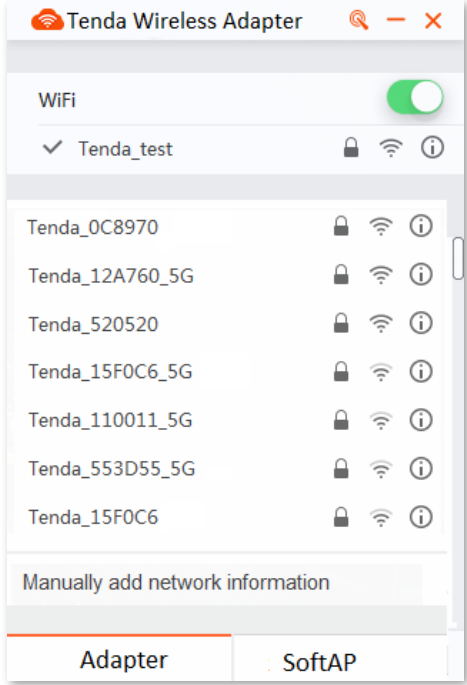

## <span id="page-19-0"></span>**3.2.3 Using the PIN code of the wireless USB adapter**

#### **Procedures:**

- **Step 1** Enable the WPS function of the router, and record the PIN code of the router (refer to the user guide of the router for details).
- **Step 2** Click **Q** on the UI of the wireless USB adapter.

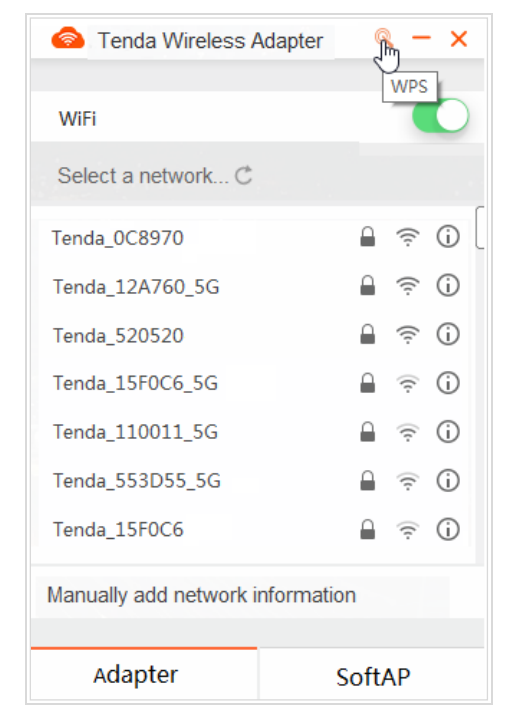

**Step 3** Set **Connection Type** to **PIN Code**, enter the PIN code of your router, which is **12345678** in this example, and click **Connect** .

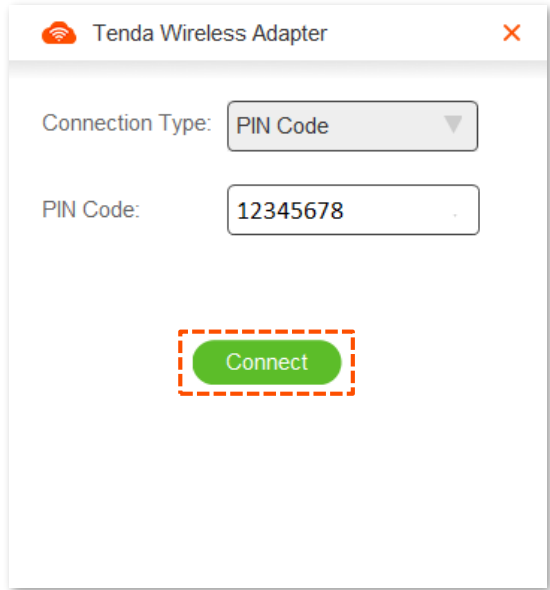

### **Step 4** Wait until the connection is successful, and click **Done**

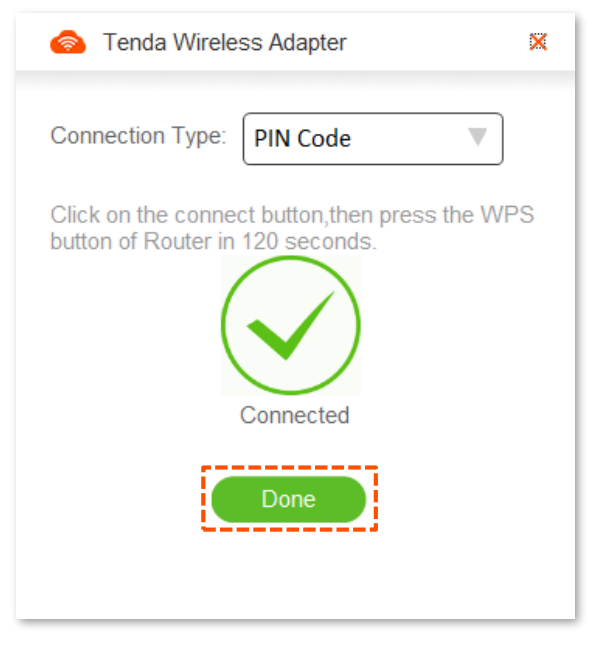

**---End**

You can check the connected WiFi network on the UI of the wireless USB adapter.

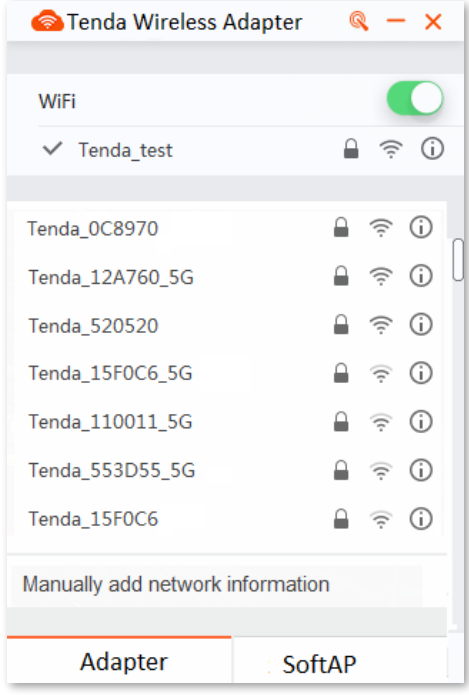

# <span id="page-21-0"></span>**3.3 SoftAP mode**

## <span id="page-21-1"></span>**3.3.1 Overview**

In SoftAP mode, the adapter can transform the existing wired network into a WiFi signal and send it out to such wireless clients as smartphones, laptops, and iPad connecting to. Note that station mode will be disabled while SoftAP mode is enabled. The application scenario is shown as follows.

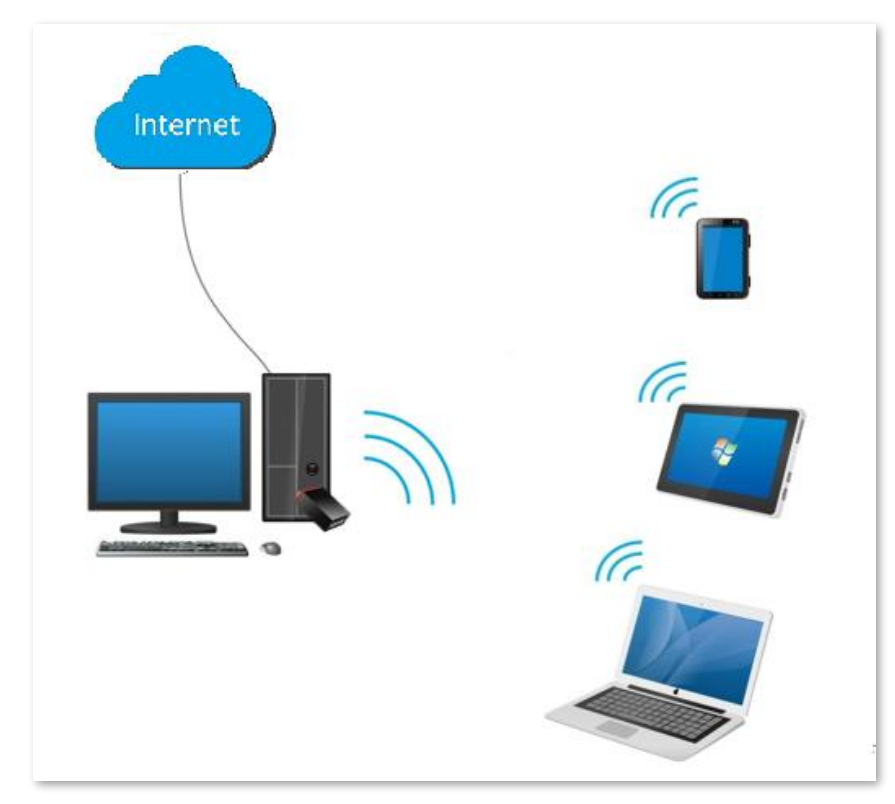

# <span id="page-22-0"></span>**3.3.2 SoftAP mode switch**

## $Q_{\text{TIP}}$

This mode is not compatible with Windows 10 and 11. You can configure it through thirdparty firmware.

Click **SoftAP Mode** on the UI of the wireless USB adapter to enter the configuration page, and then click **Switch** .

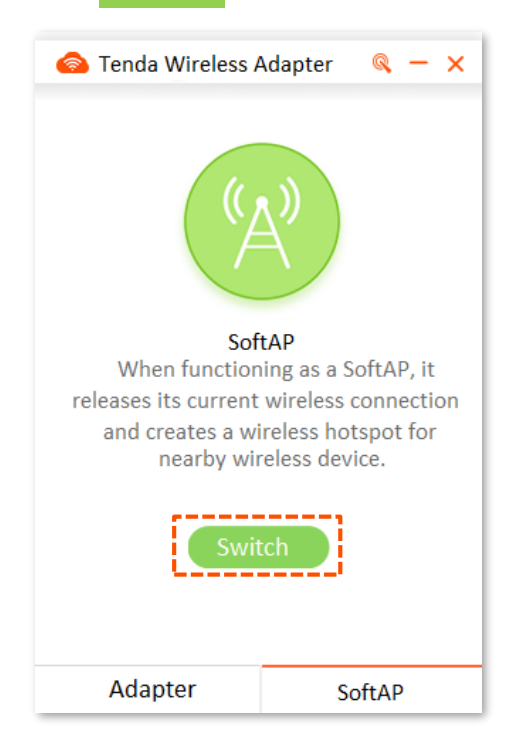

Wait a moment. The mode will successfully shift to SoftAP mode, the default information of SoftAP mode:

SSID: Tenda\_XXXXXX

Password: XXXXXXXX

If you want to modify the **SSID**, **Security Mode,** and Password, you can click Modify to customize the WiFi information in the pop-up window, and then click **Save** .

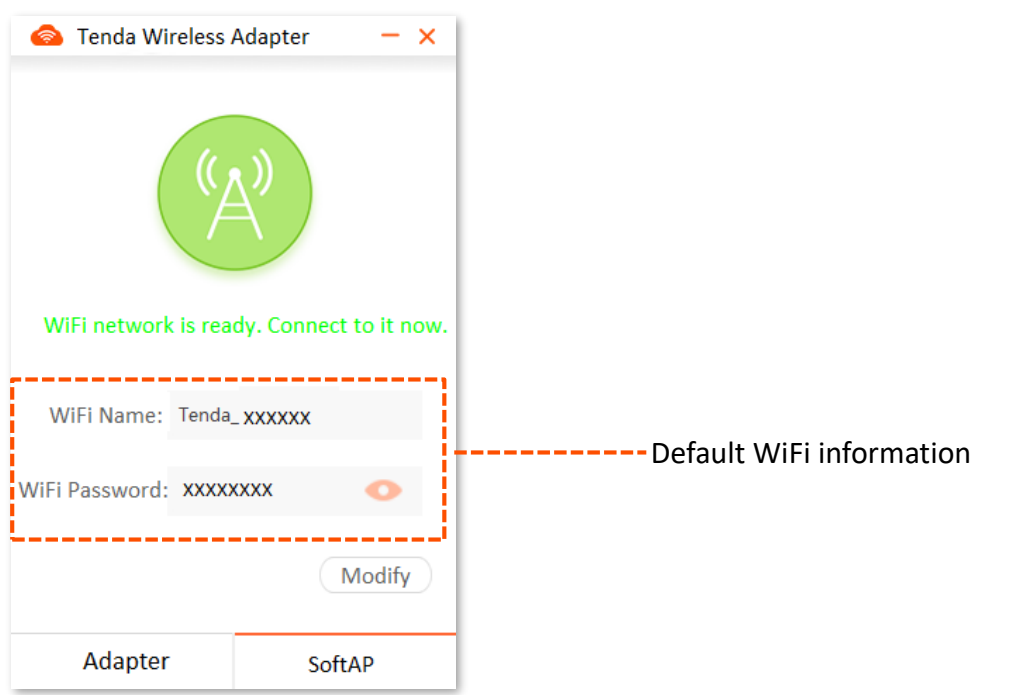

# <span id="page-24-0"></span>**4 Uninstall the program**

Windows 10 is taken as an example to describe the uninstallation procedures.

#### **Procedures:**

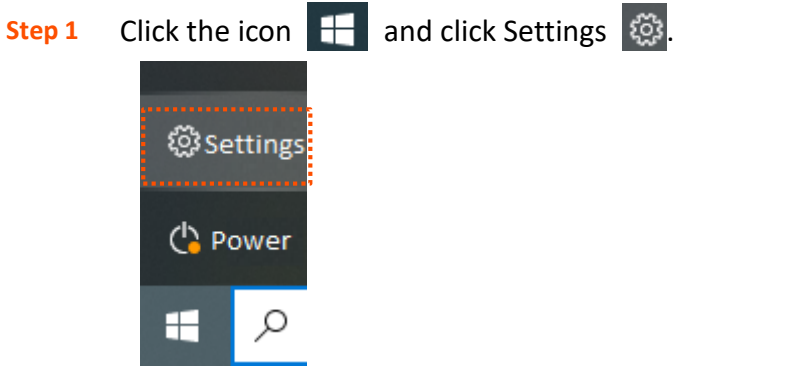

**Step 2** Click **Apps**.

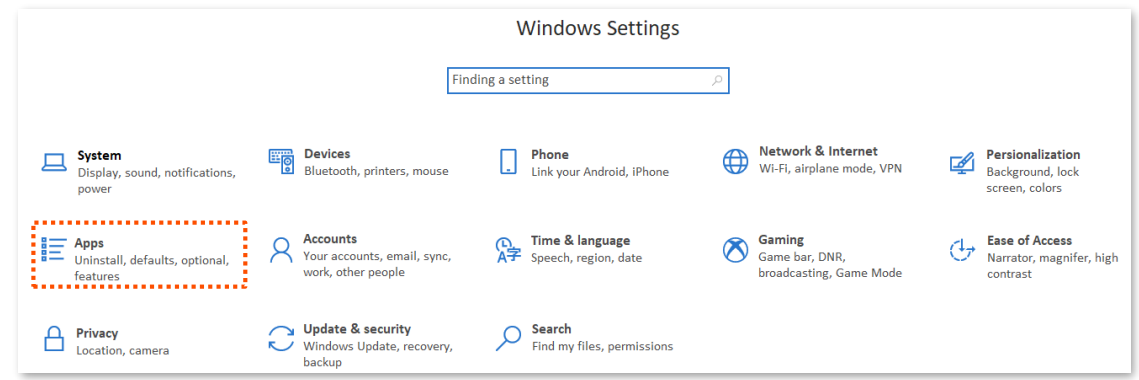

**Step 3** Target and click the wireless USB adapter program you want to uninstall, and click Uninstall .

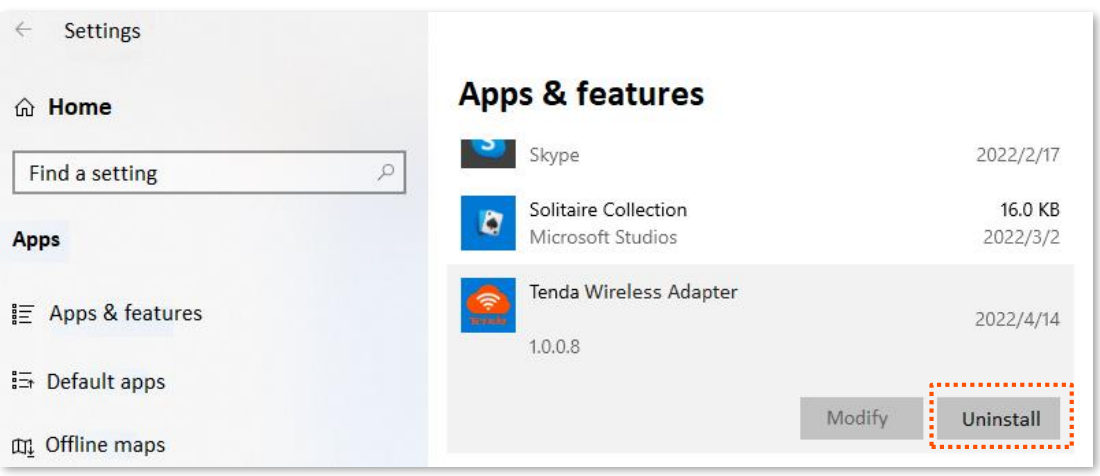

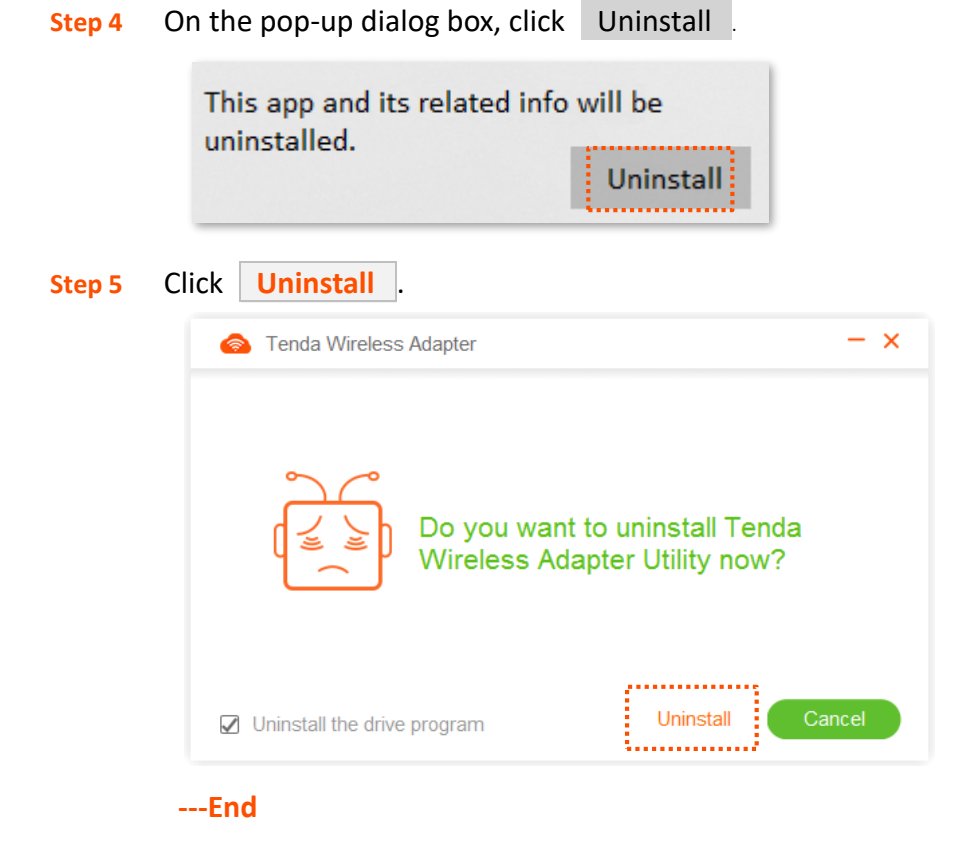

Wait a moment, the wireless adapter is being uninstalled.

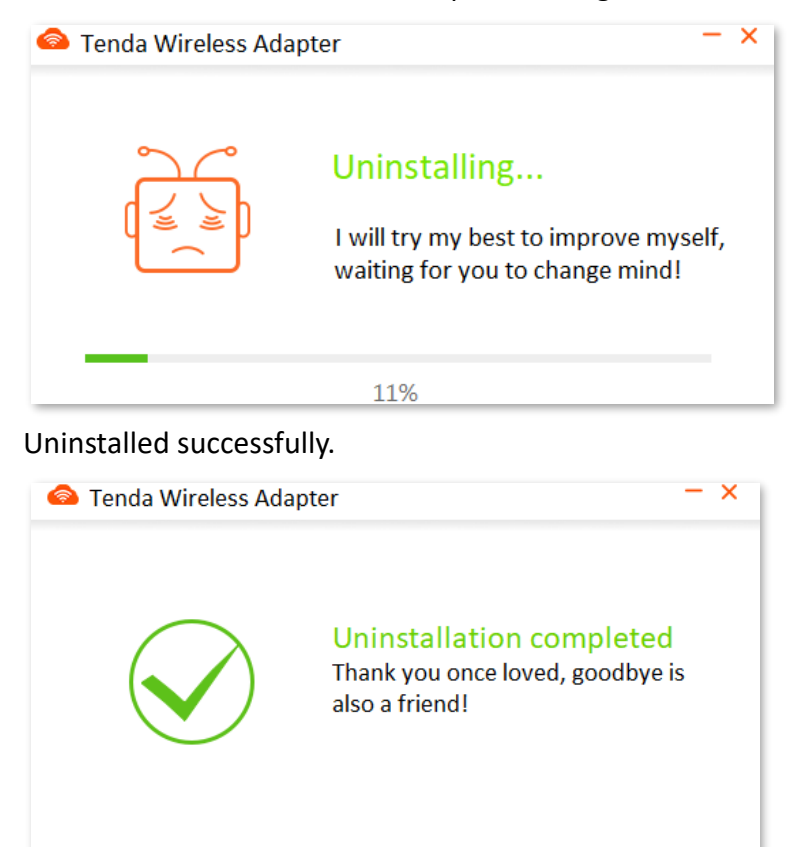

Goodbye

# <span id="page-26-0"></span>**Appendixes**

# <span id="page-26-1"></span>**A.1 FAQ**

<span id="page-26-2"></span>**Q1: I cannot use the wireless USB adapter after it is installed into Windows 11, what should I do? A1:** Please try the following solutions:

- 1. Refer to [Uninstall the program t](#page-24-0)o uninstall the installed program of the wireless USB adapter.
- 2. Re-plug the wireless USB adapter.
- 3. Visit [tendacn.com](http://www.tendacn.com/) to find and download the latest program for this wireless USB adapter to your local computer and unzip it.
- 4. Double-click **Setup.exe** to install. You can connect to the WiFi network after the program is installed successfully.

# **Q2: I failed to connect to a WiFi network using the wireless USB adapter. What should I do?**

**A2:** Ensure that:

- You have entered the correct WiFi password.
- You have entered the correct WiFi name and WiFi password if you are manually connecting to a hidden network.

#### **Q3: I failed to do a WPS connection with my router. What should I do?**

**A3:** Ensure that:

- The radio signals between the wireless router and the wireless USB adapter are not blocked.
- The WPS function of the router is enabled. For details, see the user guide of the router.
- The WPS function of the wireless USB adapter is enabled, which means that the LED of the wireless USB adapter is blinking.

# <span id="page-27-0"></span>**A.2 Disable other network adapters**

To avoid network conflicts between this wireless USB adapter and other network adapters, it is recommended that you disable other network adapters before installing the wireless USB adapter. Here we take Windows 10 OS as an example. The steps on other OS are similar.

- **Step 1** Click  $\frac{1}{\sqrt{6}}$  or  $\frac{1}{\sqrt{6}}$  in the bottom right corner of the desktop and choose **Network settings**.
- **Step 2** Click **WLAN** on the left column, and click **Change adapter options**.
- **Step 3** Target and right-click the self-provided WLAN network adapter of your computer and click **Disable**.

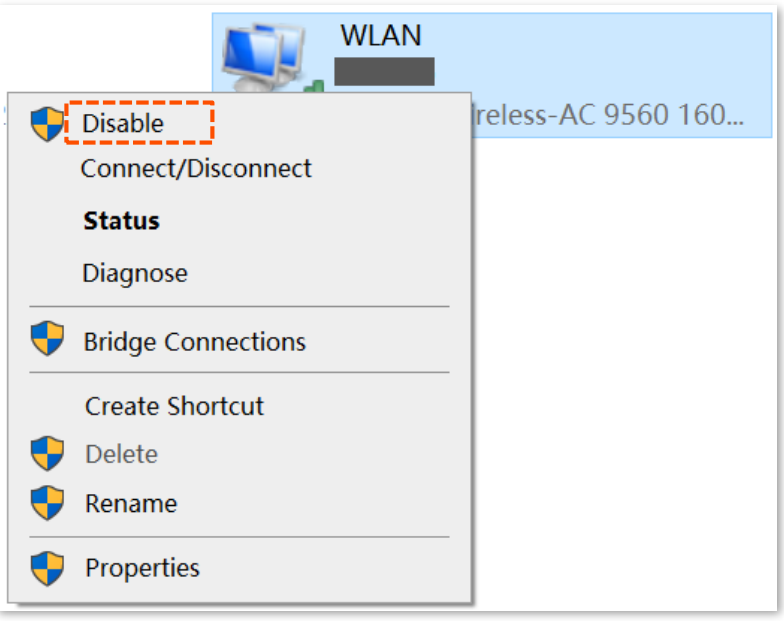

**---End**

## $Q_{\text{tib}}$

If you want to use the self-provided network adapter of the computer again, you can refer to the above steps to enable.